If you already have an account and would like to register a property, sign in to your account and search for the account.

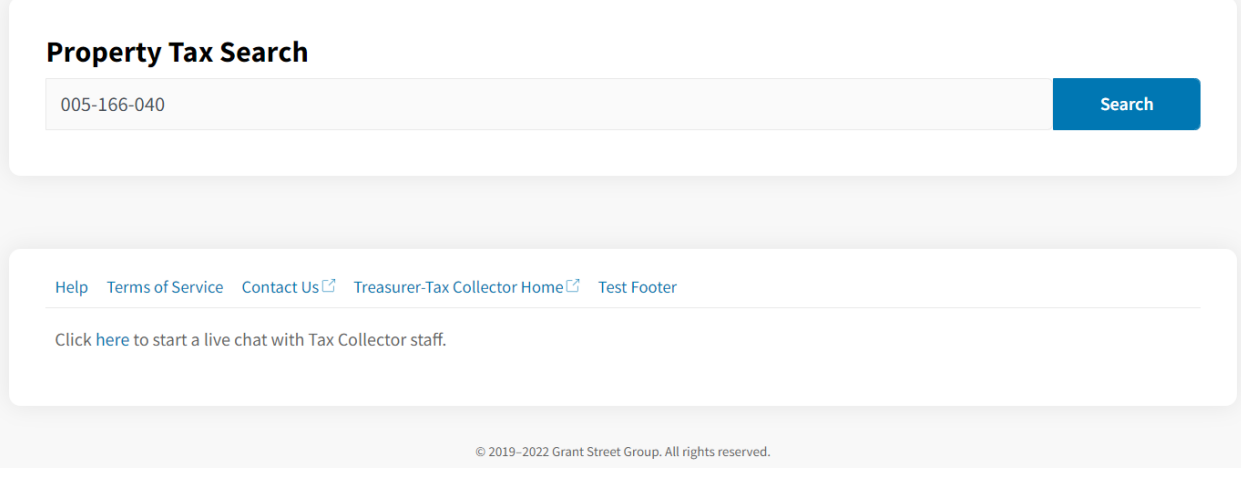

Based on your search, items will come up with the option to pay the bill. To link the property to your account, click on the address.

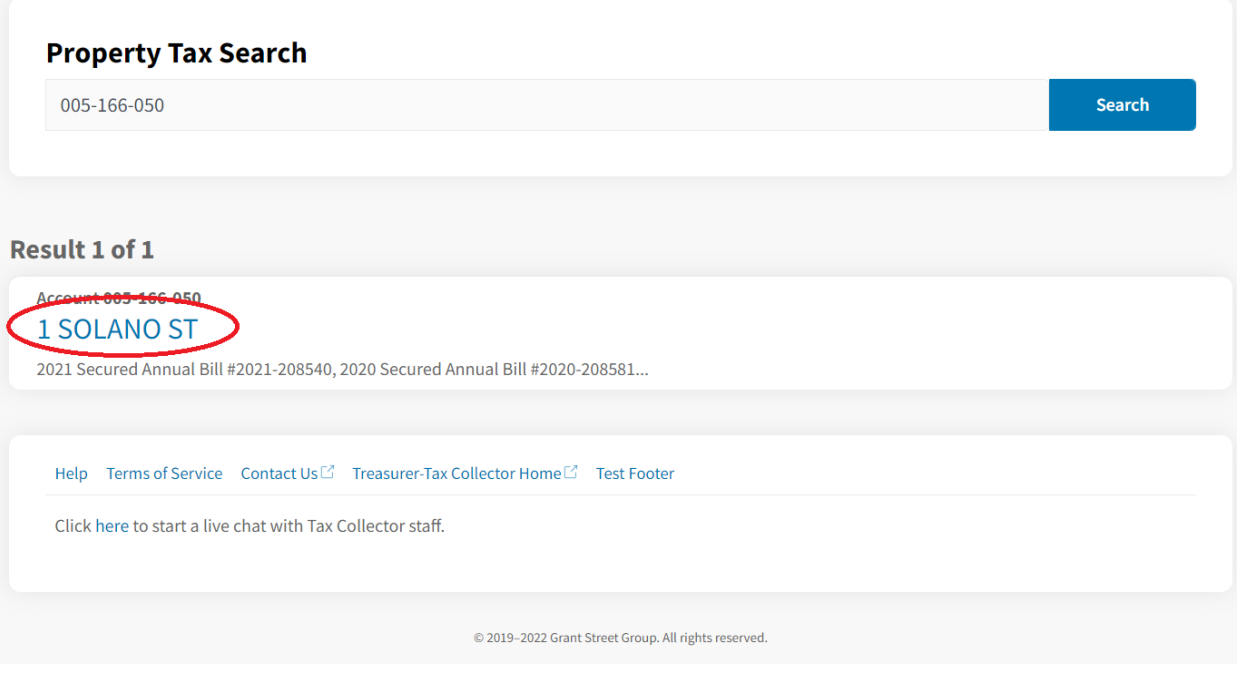

This will take you to a page with the parcel information. Click "add these bills to My Account" on the right of the screen.

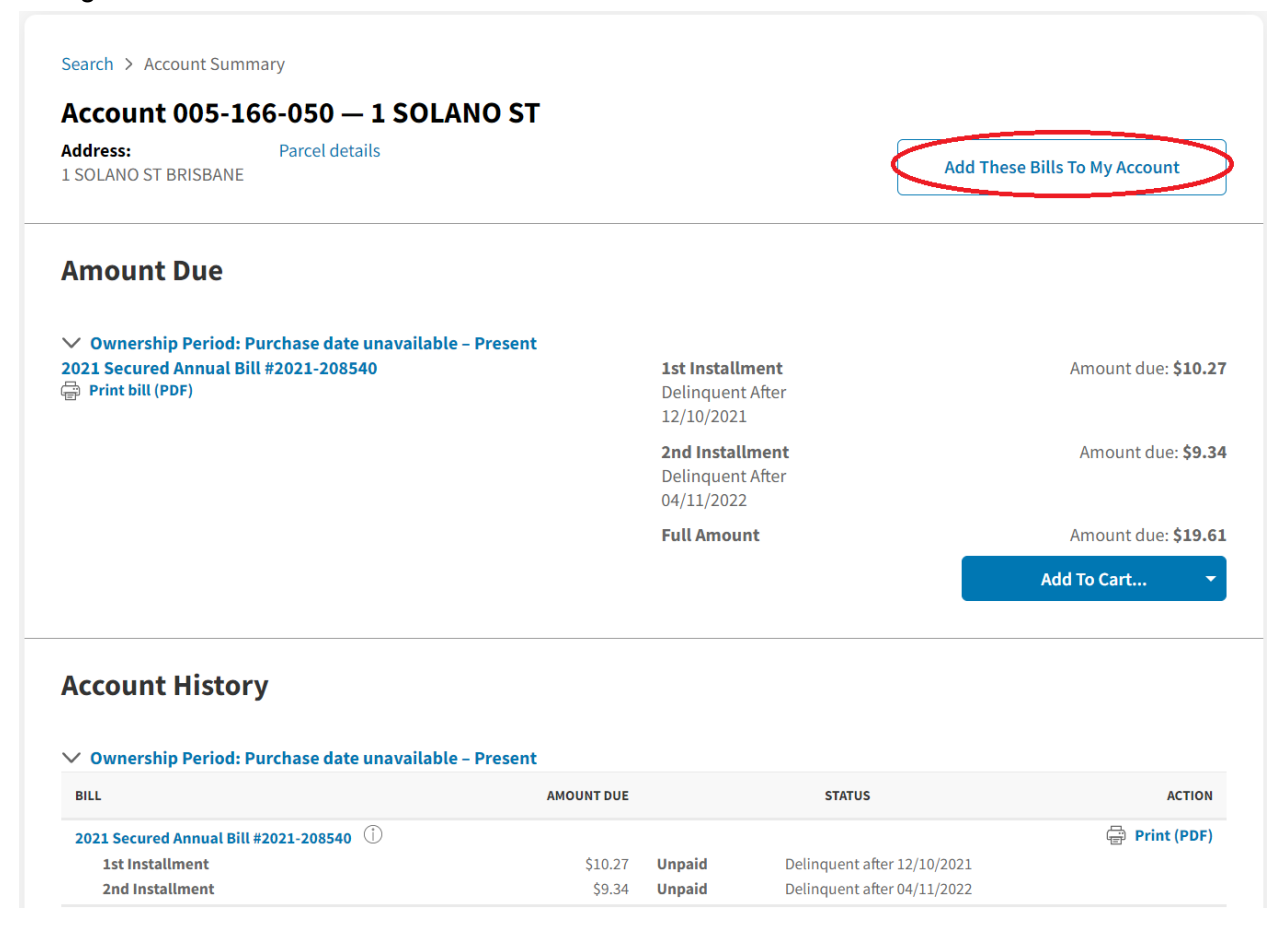

Confirm the address and the ownership period and then click "Request Pin"

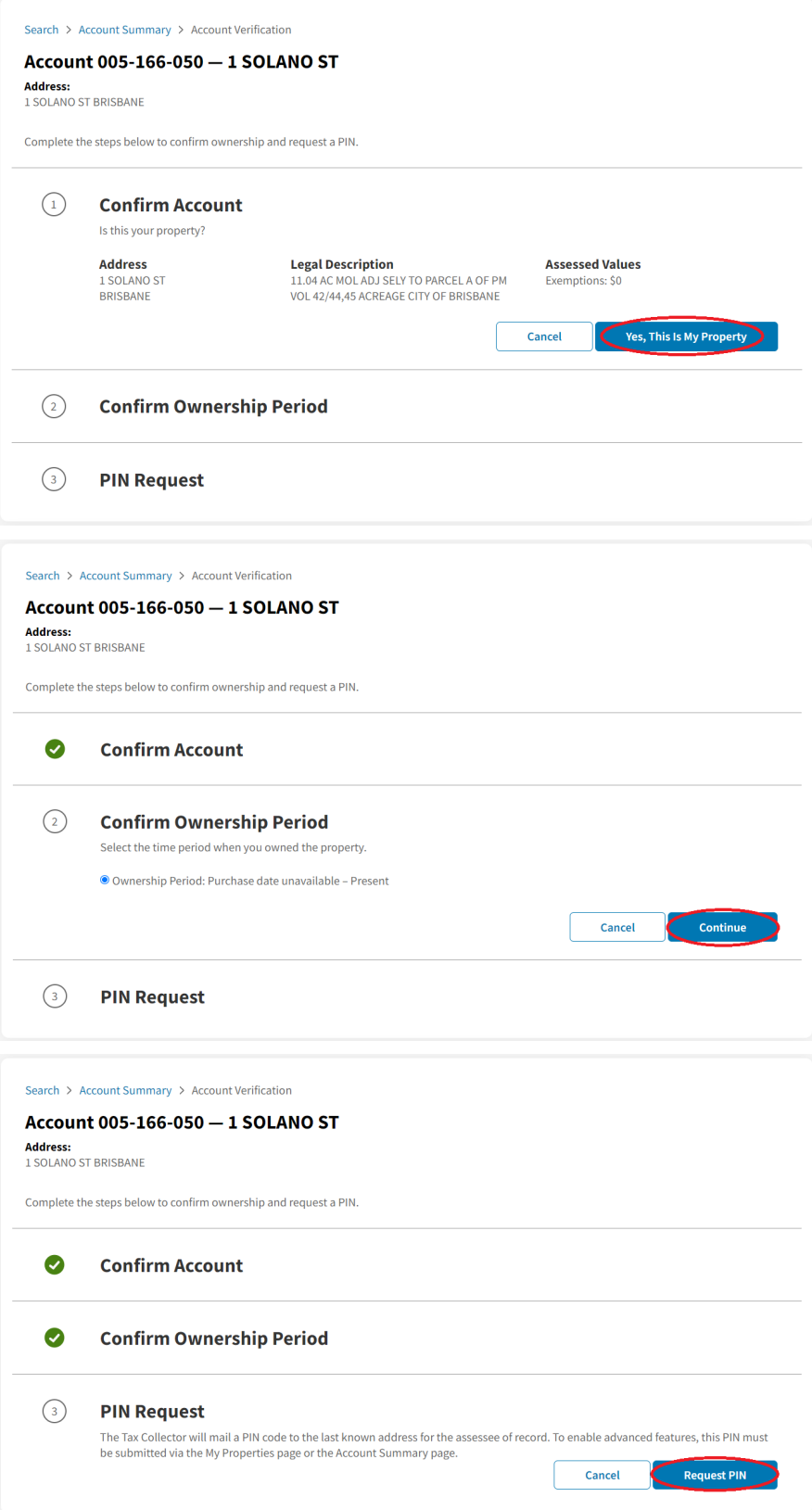

This will prompt the Tax Collector's Office to confirm if the parcel is deemed to be yours. You may exit the website or browse for other properties. Once approved, the Tax Collector's Office will send you a letter in the mail with a pin number. The next time you log in, there will be an area for you to enter your pin number in the provided area.

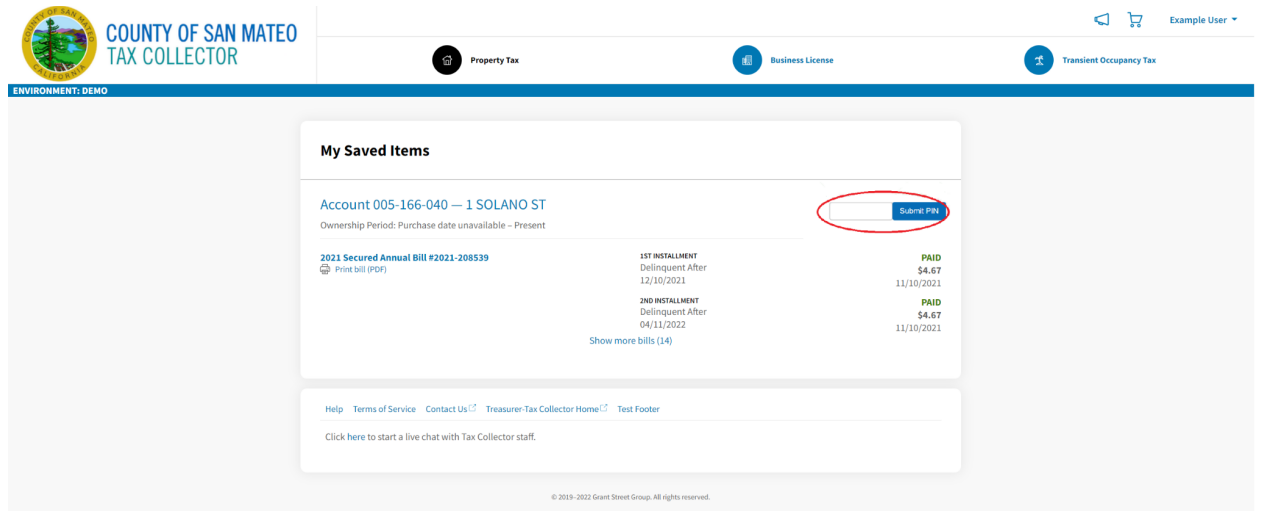

Congrats! You have now linked the property to you account. You can view it anytime under My Saved Items. If you would like to unlink an account, contact the Tax Office by clicking on the live chat link (above) or call 866-220-0308.